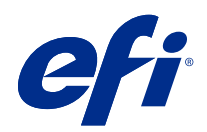

# Fiery options 1.3 Help (client)

© 2022 Electronics For Imaging, Inc. Die in dieser Veröffentlichung enthaltenen Informationen werden durch den Inhalt des Dokuments Rechtliche Hinweise für dieses Produkt abgedeckt.

## Inhalt

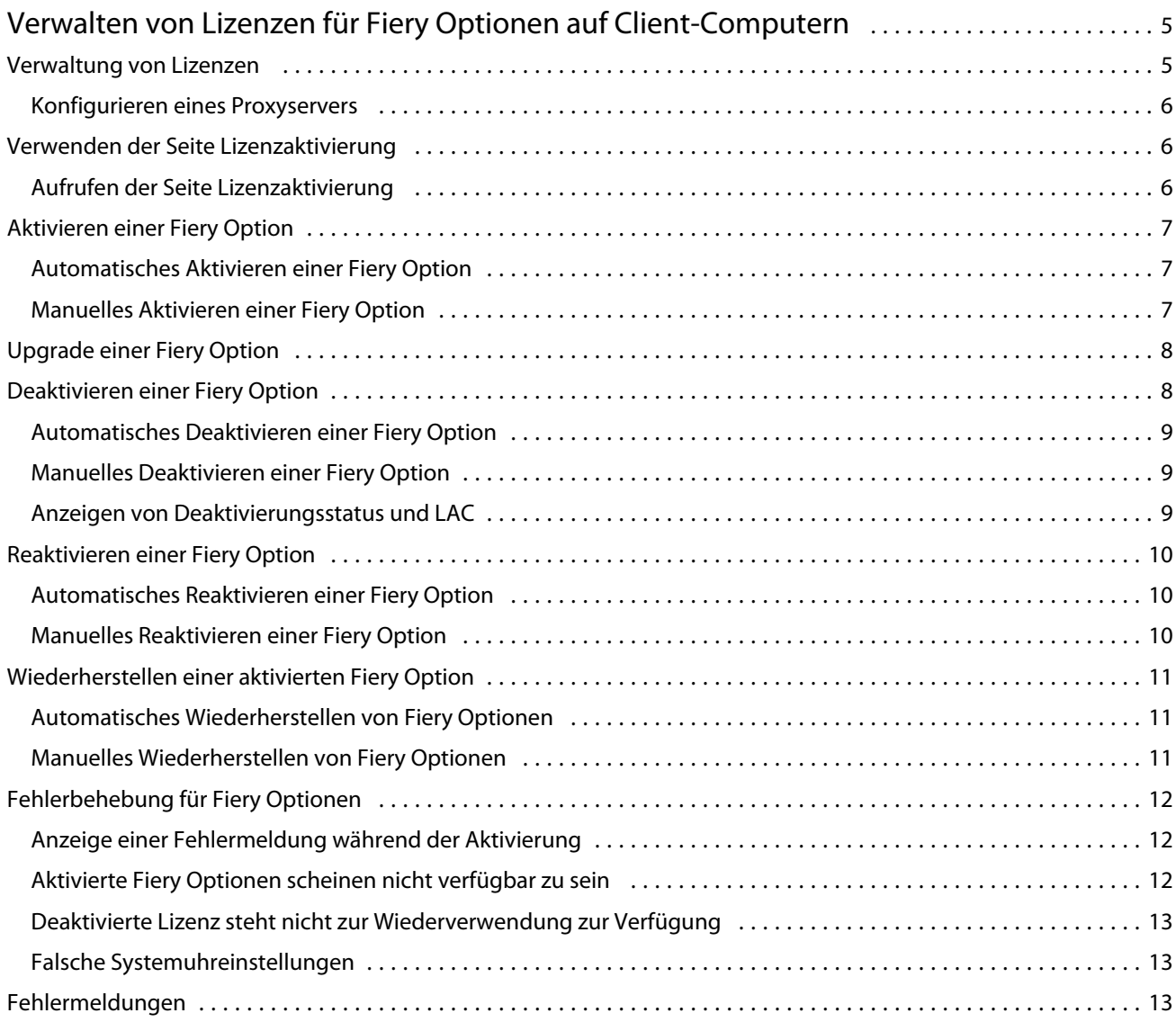

Fiery options 1.3 Help (client) Inhalt 4

## <span id="page-4-0"></span>Verwalten von Lizenzen für Fiery Optionen auf Client-Computern

Um eine Fiery Option, die auf einem Client-Computer installiert ist, verwenden zu können, müssen Sie zunächst einen eindeutigen Lizenzaktivierungscode (LAC) erhalten und dann die Lizenz aktivieren.

#### **Erhalten von Lizenzen**

Sie können eine Lizenz für eine Fiery Option von Ihrem Fiery Vertriebspartner, dem Druckerhersteller oder von dem [EFI eStore](https://estore.efi.com) erhalten.

Nachdem Sie eine Lizenz erhalten haben, können Sie die folgenden Aufgaben ausführen:

- **•** [Aktivieren einer Fiery Option](#page-6-0) auf Seite 7
- **•** [Upgrade einer Fiery Option](#page-7-0) auf Seite 8
- **•** [Deaktivieren einer Fiery Option](#page-7-0) auf Seite 8
- **•** [Reaktivieren einer Fiery Option](#page-9-0) auf Seite 10
- **•** [Wiederherstellen einer Fiery Option](#page-10-0) auf Seite 11

Sie können diese Aufgaben auf der Lizenzaktivierungsseite ausführen. Weitere Hinweise finden Sie unter [Lizenzaktivierung](#page-5-0) auf Seite 6.

#### Verwaltung von Lizenzen

Die Verwaltung von Lizenzen umfasst Aufgaben wie Aktivieren, Deaktivieren, Reaktivieren und Wiederherstellen von Fiery Optionen. Der EFI Lizenzierungsserver verwaltet diese LAC-Aufgaben.

Die genaue Vorgehensweise für das Verwalten von Lizenzen hängt unmittelbar davon ab, ob Ihr Computer selbst einen Zugang zum Internet hat oder nicht.

- **•** Wenn Ihr Computer mit dem Internet verbunden ist, werden die Informationen zwischen Ihrem Computer und dem EFI Lizenzierungsserver automatisch transferiert.
- **•** Wenn Ihr Computer keinen Zugang zum Internet hat, müssen Sie die Informationen manuell zwischen Ihrem Computer und dem EFI Lizenzierungsserver transferieren.

Wenn in Ihrer Organisation ein Proxyserver für den Zugang zum Internet verwendet wird, müssen Sie außerdem die Einstellungen dieses Proxyservers konfigurieren.

#### <span id="page-5-0"></span>**Konfigurieren eines Proxyservers**

Wenn Ihr Computer versucht, den Lizenzierungsserver zu kontaktieren, aber keine Verbindung mit dem Internet herstellen kann, ist dies möglicherweise darauf zurückzuführen, dass in Ihrer Organisation ein Proxyserver für den Zugang zum Internet verwendet wird. In diesem Fall können Sie den Lizenzierungsvorgang erst vornehmen, nachdem Sie auf Ihrem Computer die Einstellungen für den Proxyserver konfiguriert haben.

- **1** Klicken Sie auf Netzwerkzugang konfigurieren, wenn ein Lizenzierungsserver kontaktiert werden soll, aber keine Verbindung zum Internet hergestellt werden kann.
- **2** Geben Sie die notwendigen Werte und Einstellungen ein und klicken Sie auf Anwenden.

## Verwenden der Seite Lizenzaktivierung

Sie können Lizenzen für Fiery Optionen über die Lizenzaktivierungsseite verwalten. Die Lizenzaktivierungsseite enthält die Liste der Fiery Optionen, die bereits aktiviert wurden, sowie die Liste der Fiery Optionen, die für die Aktivierung zur Verfügung stehen. Die Lizenzaktivierungsseite können Sie für folgende Aktionen verwenden:

**•** Aktivieren von Fiery Optionen.

Wenn eine aktivierte Fiery Option nur bis zu einem bestimmten Datum gültig ist, wird dieses Ablaufdatum auf der Lizenzaktivierungsseite angezeigt.

**•** Deaktivieren von Fiery Optionen.

Damit Sie eine Lizenz auf einen anderen Computer transferieren können, müssen Sie die betreffende Option zunächst auf dem Computer deaktivieren, auf dem sie aktuell genutzt wird. Durch das Deaktivieren wird der Lizenzaktivierungscode (LAC) für die Option erneut freigegeben.

**•** Reaktivieren einer Fiery Option durch Reparieren einer beschädigten Lizenz.

Wenn die Lizenz für eine Fiery Option beschädigt ist, funktioniert die Fiery Option nicht, auch wenn sie dem Anschein nach aktiviert ist. Beim Starten Ihres Computers wird versucht, die beschädigte Lizenz zu reaktivieren, indem die Verbindung zum EFI Lizenzierungsserver hergestellt wird. Wenn die Reaktivierung scheitert (z. B. wegen einer Unterbrechung der Netzwerkverbindung), können Sie versuchen, die Lizenz zu reaktivieren. Beim Reaktivieren müssen Sie den LAC nicht erneut eingeben.

**•** Wiederherstellen aktivierter Fiery Optionen, um zuvor aktivierte Optionen wieder verfügbar zu machen.

Wenn der Datensatz mit den Lizenzierungsinformationen für die Fiery Optionen nicht verfügbar ist (z. B. weil auf Ihrem Computer die Betriebssystemsoftware neu installiert wurde), werden die Optionen, die zuvor aktiviert waren, nicht mehr als aktiviert angezeigt. Beim Starten Ihres Computers wird versucht, den Datensatz mit den Lizenzierungsinformationen wiederherzustellen, indem die Verbindung zum EFI Lizenzierungsserver hergestellt wird. Wenn die Wiederherstellung scheitert (z. B. wegen einer Unterbrechung der Netzwerkverbindung), können Sie versuchen, die Optionen wiederherzustellen.

#### **Aufrufen der Seite Lizenzaktivierung**

Sie können die Seite "Lizenzaktivierung" aufrufen, wenn Sie eine Fiery Option aktivieren.

**1** Klicken Sie im Command WorkStation-Auftragscenter mit der rechten Maustaste auf einen gespoolten oder verarbeiteten Auftrag.

7

- <span id="page-6-0"></span>**2** Wählen Sie die zu aktivierende Fiery Option aus.
- **3** Klicken Sie im Dialogfeld Fiery Optionen verwalten auf Ja, um die Lizenzaktivierungsseite zu öffnen.

Nachdem eine Fiery Option aktiviert wurde, öffnen Sie die Fiery Option und klicken Sie im Menü Hilfe auf Lizenz verwalten.

Die Seite "Lizenzaktivierung" wird in Ihrem Standard-Webbrowser geöffnet.

## Aktivieren einer Fiery Option

Zum Aktivieren einer Fiery Option muss Ihnen Folgendes bekannt sein:

- **•** ID des Fiery server. Die ID finden Sie auf der Konfigurationsseite im Bereich "BIOS-Setup". Die ID wird außerdem in der Ansicht "Gerätecenter" der Anwendung Command WorkStation auf der Registerkarte "Allgemein" unter "Serverkonfiguration" angezeigt. Klicken Sie auf RIP, um die ID rechts im Bereich "BIOS-Setup" anzuzeigen.
- **•** Name/Bezeichnung der Option
- **•** Lizenzaktivierungscode (LAC)

Eine Option kann automatisch oder manuell aktiviert werden. Die genaue Vorgehensweise für die Aktivierung hängt unmittelbar davon ab, ob der Client-Computer, auf dem die Option aktiviert werden soll, selbst einen Zugang zum Internet hat oder nicht. Weitere Hinweise finden Sie im Abschnitt [Verwaltung von Lizenzen](#page-4-0) auf Seite 5.

#### **Automatisches Aktivieren einer Fiery Option**

Wenn Ihr Computer mit dem Internet verbunden ist, kann eine Fiery Option automatisch aktiviert werden.

- **1** Öffnen Sie die Seite für die Lizenzaktivierung. (Weitere Hinweise finden Sie im Abschnitt [Aufrufen der Seite](#page-5-0) [Lizenzaktivierung](#page-5-0) auf Seite 6.)
- **2** Klicken Sie auf Aktivieren und dann auf Fortfahren, um Ihr Einverständnis zu den Bestimmungen der Lizenzvereinbarung zu bestätigen.
- **3** Geben Sie in das Feld Lizenzaktivierungscode den LAC für die Option ein. Klicken Sie danach auf Fortfahren.
- **4** Klicken Sie auf Aktivieren.
- **5** Klicken Sie, wenn für die Aktivierung ein Neustart notwendig ist, entweder auf Neu starten, um den Neustart unmittelbar vorzunehmen, oder auf Fertigstellen, um vor dem Neustart weitere Optionen zu aktivieren. Klicken Sie auf Fertigstellen, wenn für die Aktivierung kein Neustart notwendig ist.

#### **Manuelles Aktivieren einer Fiery Option**

Wenn Ihr Computer keinen Zugang zum Internet hat, müssen Sie die Informationen manuell zwischen Ihrem Computer und der EFI Website für die Lizenzierung transferieren. Sie müssen zunächst eine Anforderungsdatei generieren und sie auf die EFI Website für die Lizenzierung transferieren. Im Gegenzug erhalten Sie eine Lizenzdatei, mit der Sie die Option auf Ihrem Computer aktivieren können.

8

- <span id="page-7-0"></span>**1** Öffnen Sie die Seite für die Lizenzaktivierung. (Weitere Hinweise finden Sie im Abschnitt [Aufrufen der Seite](#page-5-0) [Lizenzaktivierung](#page-5-0) auf Seite 6.)
- **2** Klicken Sie auf Aktivieren und dann auf Fortfahren, um Ihr Einverständnis zu den Bestimmungen der Lizenzvereinbarung zu bestätigen.
- **3** Geben Sie in das Feld Lizenzaktivierungscode den LAC für die Option ein. Klicken Sie danach auf Fortfahren.
- **4** Klicken Sie auf Fortfahren, um den manuellen Vorgang fortzusetzen.
- **5** Klicken Sie auf Anforderungsdatei erstellen und speichern Sie die generierte Datei.
- **6** Kopieren Sie die Anforderungsdatei auf einen Computer, der Zugang zum Internet hat.
- **7** Öffnen Sie in Ihrem Browser die Website [licensing.efi.com.](https://licensing.efi.com/Activation/Licensing.aspx)
- **8** Klicken Sie auf Durchsuchen, markieren Sie die Anforderungsdatei und klicken Sie auf Hochladen.
- **9** Klicken Sie auf Fortfahren.
- **10** Klicken Sie auf Lizenzdatei herunterladen und speichern Sie die Datei.
- **11** Kopieren Sie die Lizenzdatei auf den Computer, an dem Sie anfangs den Lizenzaktivierungscode eingegeben haben.
- **12** Kehren Sie zum Fenster Lizenz generieren zurück und klicken Sie auf Ja.
- **13** Klicken Sie auf Durchsuchen, markieren und öffnen Sie die Lizenzdatei und klicken Sie auf Aktivieren.
- **14** Klicken Sie, wenn für die Aktivierung ein Neustart notwendig ist, entweder auf Neu starten, um den Neustart unmittelbar vorzunehmen, oder auf Fertigstellen, um vor dem Neustart weitere Optionen zu aktivieren. Klicken Sie auf Fertigstellen, wenn für die Aktivierung kein Neustart notwendig ist.

## Upgrade einer Fiery Option

Sie können ein Upgrade von einer Fiery Option auf eine andere durchführen, wenn dies von Ihrem Fiery server unterstützt wird.

Beispielsweise können Fiery Compose Kunden, die über einen Fiery server verfügen, der Fiery JobMaster unterstützt, ein Upgrade von Fiery Compose auf Fiery JobMaster durchführen, indem sie eine Upgrade-Lizenz erwerben.

Für das Upgrade von Fiery Compose auf Fiery JobMaster müssen Sie zunächst Ihre Fiery Compose Lizenz und anschließend Ihre Fiery JobMaster Upgrade-Lizenz aktivieren. Deaktivieren Sie Ihre Fiery Compose Lizenz nicht, nachdem Sie das Upgrade auf Fiery JobMaster durchgeführt haben. Wenn Sie Ihre Fiery Compose Lizenz deaktivieren und versuchen, Fiery JobMaster zu verwenden, wird eine Meldung angezeigt, in der Sie aufgefordert werden, Ihre Fiery Compose Lizenz zu reaktivieren. Weitere Hinweise finden Sie im Abschnitt *Hilfe zu Fiery JobMaster-Fiery Impose-Fiery Compose*.

### Deaktivieren einer Fiery Option

Sie können die Optionen automatisch oder manuell deaktivieren, je nachdem, ob der Computer mit dem Internet verbunden ist. Weitere Hinweise finden Sie im Abschnitt [Verwaltung von Lizenzen](#page-4-0) auf Seite 5.

#### <span id="page-8-0"></span>**Automatisches Deaktivieren einer Fiery Option**

Wenn Ihr Computer mit dem Internet verbunden ist, kann eine Fiery Option automatisch deaktiviert werden.

- **1** Öffnen Sie die Seite für die Lizenzaktivierung. (Weitere Hinweise finden Sie im Abschnitt [Aufrufen der Seite](#page-5-0) [Lizenzaktivierung](#page-5-0) auf Seite 6.)
- **2** Klicken Sie in der Liste der aktivierten Optionen auf Deaktivieren neben der Option, die Sie deaktivieren wollen.

**Hinweis:** Wenn die Schaltfläche Deaktivieren nicht angezeigt wird, bedeutet dies, dass die betreffende Option mit einem Dongle aktiviert wurde.

**3** Klicken Sie zur Bestätigung Ihrer Deaktivierungsanforderung auf Fortfahren.

Die Fiery Option wird deaktiviert. Der zugehörige LAC wird in einer Meldung angezeigt.

#### **Manuelles Deaktivieren einer Fiery Option**

Wenn Ihr Computer keinen Zugang zum Internet hat, müssen Sie die Informationen manuell zwischen Ihrem Computer und der EFI Website für die Lizenzierung transferieren. Sie müssen zunächst eine Anforderungsdatei generieren und sie auf die EFI Website für die Lizenzierung transferieren. Im Gegenzug wird der zugehörige LAC freigegeben, sodass Sie mit dem LAC die Option auf einem anderen Computer neu aktivieren können.

- **1** Öffnen Sie die Seite für die Lizenzaktivierung. (Weitere Hinweise finden Sie im Abschnitt [Aufrufen der Seite](#page-5-0) [Lizenzaktivierung](#page-5-0) auf Seite 6.)
- **2** Klicken Sie in der Liste der aktivierten Optionen auf Deaktivieren neben der Option, die Sie deaktivieren wollen.

**Hinweis:** Wenn die Option Deaktivieren nicht angezeigt wird, bedeutet dies, dass die betreffende Fiery Option mit einem Dongle aktiviert wurde.

- **3** Klicken Sie zur Bestätigung Ihrer Deaktivierungsanforderung auf Deaktivieren.
- **4** Klicken Sie auf Fortfahren, um den manuellen Vorgang fortzusetzen.
- **5** Klicken Sie auf Anforderungsdatei erstellen und speichern Sie die generierte Datei.

Die Fiery Option wird deaktiviert. Der zugehörige LAC wird in einer Meldung angezeigt.

- **6** Kopieren Sie die Anforderungsdatei auf einen Computer, der Zugang zum Internet hat.
- **7** Öffnen Sie in Ihrem Browser die Website [licensing.efi.com.](https://licensing.efi.com/Activation/Licensing.aspx)
- **8** Klicken Sie auf Durchsuchen, markieren Sie die Anforderungsdatei und klicken Sie auf Hochladen.

Der LAC kann erneut verwendet werden.

#### **Anzeigen von Deaktivierungsstatus und LAC**

Im Verlauf sind die deaktivierten und die abgelaufenen Optionen und deren LAC vermerkt. Wenn im Verlauf für eine bestimmte Option eine Taste zum Deaktivieren angezeigt wird, wurde deren Deaktivierung sehr wahrscheinlich nicht vollständig zu Ende geführt.

9

- <span id="page-9-0"></span>**1** Öffnen Sie die Seite für die Lizenzaktivierung. (Weitere Hinweise finden Sie im Abschnitt [Aufrufen der Seite](#page-5-0) [Lizenzaktivierung](#page-5-0) auf Seite 6.)
- **2** Klicken Sie auf das Verlauf-Symbol in der oberen rechten Ecke.
- **3** Klicken Sie neben der entsprechenden Option auf Deaktivieren, um mit dem manuellen Deaktivierungsvorgang fortzufahren.

## Reaktivieren einer Fiery Option

Wenn eine aktivierte Lizenz beschädigt ist und der Computer sie nicht durch Kontaktaufnahme mit dem Lizenzierungsserver reaktivieren kann, können Sie die Option mithilfe der Lizenzaktivierungsseite reaktivieren.

Sie können die Optionen automatisch oder manuell reaktivieren, je nachdem, ob der Computer mit dem Internet verbunden ist. Weitere Hinweise finden Sie im Abschnitt [Verwaltung von Lizenzen](#page-4-0) auf Seite 5.

#### **Automatisches Reaktivieren einer Fiery Option**

Wenn Ihr Computer mit dem Internet verbunden ist, kann eine Fiery Option automatisch reaktiviert werden.

- **1** Öffnen Sie die Seite für die Lizenzaktivierung. (Weitere Hinweise finden Sie im Abschnitt [Aufrufen der Seite](#page-5-0) [Lizenzaktivierung](#page-5-0) auf Seite 6.)
- **2** Klicken Sie in der Liste der aktivierten Optionen auf Reaktivieren neben der Option, die Sie reaktivieren wollen.

#### **Manuelles Reaktivieren einer Fiery Option**

Wenn Ihr Computer keinen Zugang zum Internet hat, müssen Sie die Informationen manuell zwischen Ihrem Computer und der EFI Website für die Lizenzierung transferieren. Sie müssen zunächst eine Anforderungsdatei generieren und sie auf die EFI Website für die Lizenzierung transferieren. Im Gegenzug erhalten Sie eine Lizenzdatei, mit der Sie die Option auf Ihrem Computer reaktivieren können.

- **1** Öffnen Sie die Seite für die Lizenzaktivierung. (Weitere Hinweise finden Sie im Abschnitt [Aufrufen der Seite](#page-5-0) [Lizenzaktivierung](#page-5-0) auf Seite 6.)
- **2** Klicken Sie in der Liste der aktivierten Optionen auf Reaktivieren neben der Option, die Sie reaktivieren wollen.
- **3** Klicken Sie auf Fortfahren, um den manuellen Vorgang fortzusetzen.
- **4** Klicken Sie auf Anforderungsdatei erstellen und speichern Sie die generierte Datei.
- **5** Kopieren Sie die Anforderungsdatei auf einen Computer, der Zugang zum Internet hat.
- **6** Öffnen Sie in Ihrem Browser die Website [licensing.efi.com.](https://licensing.efi.com/Activation/Licensing.aspx)
- **7** Klicken Sie auf Durchsuchen, markieren Sie die Anforderungsdatei und klicken Sie auf Hochladen.

Daraufhin wird die Lizenzdatei generiert.

**8** Klicken Sie auf Lizenzdatei herunterladen und speichern Sie die Datei.

- <span id="page-10-0"></span>**9** Kopieren Sie die Lizenzdatei auf den Computer, auf dem Sie die Option reaktivieren wollen.
- **10** Kehren Sie zum Fenster Lizenz generieren zurück und klicken Sie auf Ja.
- **11** Klicken Sie auf Durchsuchen, markieren und öffnen Sie die Lizenzdatei und klicken Sie auf Aktivieren.

## Wiederherstellen einer aktivierten Fiery Option

Wenn zuvor aktivierte Optionen nicht mehr verfügbar sind und Ihr Computer sie nicht wiederherstellen kann, indem er die Verbindung zum Lizenzierungsserver herstellt, können Sie die Optionen auf der Seite Lizenzaktivierung wiederherstellen.

Sie können die Optionen automatisch oder manuell wiederherstellen, je nachdem, ob der Computer mit dem Internet verbunden ist. Weitere Hinweise finden Sie im Abschnitt [Verwaltung von Lizenzen](#page-4-0) auf Seite 5.

#### **Automatisches Wiederherstellen von Fiery Optionen**

Wenn Ihr Computer mit dem Internet verbunden ist, können zuvor aktivierte Fiery Optionen automatisch wiederhergestellt werden.

- **1** Öffnen Sie die Seite für die Lizenzaktivierung. (Weitere Hinweise finden Sie im Abschnitt [Aufrufen der Seite](#page-5-0) [Lizenzaktivierung](#page-5-0) auf Seite 6.)
- **2** Klicken Sie auf den Link, der in die Aufforderung zum Wiederherstellen von Lizenzen integriert ist. Die Fiery Option wird wiederhergestellt.
- **3** Führen Sie einen der folgenden Schritte aus:
	- **•** Klicken Sie auf Fortfahren, wenn Sie weitere Optionen wiederherstellen möchten.
	- **•** Klicken Sie auf OK, wenn keine weiteren Optionen wiederhergestellt werden müssen.

#### **Manuelles Wiederherstellen von Fiery Optionen**

Wenn Ihr Computer keinen Zugang zum Internet hat, müssen Sie die Informationen manuell zwischen Ihrem Computer und der EFI Website für die Lizenzierung transferieren. Sie müssen zunächst eine Anforderungsdatei generieren und sie auf die EFI Website für die Lizenzierung transferieren. Im Gegenzug erhalten Sie eine Lizenzdatei, mit der Sie die Optionen auf Ihrem Computer wiederherstellen können.

- **1** Öffnen Sie die Seite für die Lizenzaktivierung. (Weitere Hinweise finden Sie im Abschnitt [Aufrufen der Seite](#page-5-0) [Lizenzaktivierung](#page-5-0) auf Seite 6.)
- **2** Klicken Sie auf den Link, der in die Aufforderung zum Wiederherstellen von Lizenzen integriert ist.
- **3** Klicken Sie auf Fortfahren, um den manuellen Vorgang fortzusetzen.
- **4** Klicken Sie auf Anforderungsdatei erstellen und speichern Sie die generierte Datei.
- **5** Kopieren Sie die Anforderungsdatei auf einen Computer, der Zugang zum Internet hat.
- <span id="page-11-0"></span>**6** Öffnen Sie in Ihrem Browser die Website [licensing.efi.com.](https://licensing.efi.com/Activation/Licensing.aspx)
- **7** Klicken Sie auf Datei wählen, markieren Sie die Anforderungsdatei und klicken Sie auf Anforderungsdatei hochladen. Daraufhin wird die Lizenzdatei generiert.
- **8** Klicken Sie auf Lizenzdatei herunterladen und speichern Sie die Datei.
- **9** Kopieren Sie die Lizenzdatei auf den Computer, auf dem Sie die Optionen wiederherstellen wollen.
- **10** Kehren Sie zum Fenster Lizenz generieren zurück und klicken Sie auf Ja.
- **11** Klicken Sie auf Durchsuchen, markieren und öffnen Sie die Lizenzdatei und klicken Sie auf Wiederherstellen.

## Fehlerbehebung für Fiery Optionen

Im Falle eines Fehlers oder Problems beim Verwalten Ihrer Fiery Optionen stehen Ihnen weiterführende Diagnoseinformationen zur Verfügung.

#### **Anzeige einer Fehlermeldung während der Aktivierung**

Fehlermeldungen stellen Detailinformationen über aufgetretene Fehler sowie Empfehlungen zum Beheben des jeweiligen Fehlers bereit.

- **1** Weitere Informationen zur jeweiligen Fehlerursache finden Sie im Abschnitt [Fehlermeldungen](#page-12-0) auf Seite 13. Wenn Sie in der Meldung aufgefordert werden, den technischen Support zu kontaktieren, müssen Sie zunächst eine Diagnoseprotokolldatei generieren.
- **2** Öffnen Sie die Seite "Lizenzaktivierung", um eine Diagnoseprotokolldatei zu generieren. (Weitere Hinweise finden Sie im Abschnitt [Aufrufen der Seite Lizenzaktivierung](#page-5-0) auf Seite 6.)
- **3** Klicken Sie in der oberen rechten Ecke auf das Symbol Erweiterte Einstellungen und anschließend auf Diagnoseprotokoll, um eine Diagnoseprotokolldatei zu generieren.
- **4** Wenn Sie sich mit dem technischen Support in Verbindung setzen, müssen Sie folgende Informationen angeben:
	- **•** ID des Fiery server. Weitere Hinweise finden Sie im Abschnitt [Aktivieren einer Fiery Option](#page-6-0) auf Seite 7.
	- **•** Name der Option, die Sie aktivieren möchten
	- **•** Lizenzaktivierungscode (LAC)
	- **•** Diagnoseprotokoll

#### **Aktivierte Fiery Optionen scheinen nicht verfügbar zu sein**

Der Lizenzierungsdatensatz für Fiery Optionen ist möglicherweise nicht verfügbar. Mögliche Ursachen hierfür sind die Neuinstallation der Systemsoftware oder das Zurücksetzen auf einen früheren Systemstatus.

<span id="page-12-0"></span>Öffnen Sie zum Wiederherstellen von Lizenzen vom EFI Lizenzierungsserver die Seite für die Lizenzaktivierung. (Weitere Hinweise finden Sie im Abschnitt [Aufrufen der Seite Lizenzaktivierung](#page-5-0) auf Seite 6.) Klicken Sie in der oberen rechten Ecke auf das Symbol Erweiterte Einstellungen und dann auf Wiederherstellen.

#### **Deaktivierte Lizenz steht nicht zur Wiederverwendung zur Verfügung**

Wenn eine Lizenz manuell deaktiviert wird und die Deaktivierungsanforderungsdatei beim Hochladen auf [licensing.efi.com](https://licensing.efi.com/Activation/Licensing.aspx) abgelehnt wird, steht die Lizenz nicht zur Wiederverwendung zur Verfügung.

- **1** Öffnen Sie zum Wiederherstellen von Lizenzen vom EFI Lizenzierungsserver die Seite für die Lizenzaktivierung. (Weitere Hinweise finden Sie im Abschnitt [Aufrufen der Seite Lizenzaktivierung](#page-5-0) auf Seite 6.)
- **2** Klicken Sie in der oberen rechten Ecke auf das Symbol Erweiterte Einstellungen und dann auf Wiederherstellen.
- **3** Wiederholen Sie danach den Versuch, die Lizenz zu deaktivieren.
- **4** Bitten Sie Ihren Fiery Vertriebspartner oder den Hersteller des Ausgabegeräts um Unterstützung, wenn sich die Lizenz nicht wiederherstellen lässt.

### **Falsche Systemuhreinstellungen**

Wenn die Datums- und Zeiteinstellungen der Systemuhr nicht korrekt sind, kann Ihr Computer möglicherweise keine Verbindung mit dem EFI Lizenzierungsserver herstellen. Setzen Sie in diesem Fall die Uhr Ihres Computers zurück.

## Fehlermeldungen

Fehlermeldungen stellen Detailinformationen über aufgetretene Fehler sowie Empfehlungen zum Beheben des jeweiligen Fehlers bereit. Fehlermeldungen können in der Software für die Lizenzaktivierung und auf der EFI Website für die Lizenzierung angezeigt werden.

Für zusätzliche Informationen oder Unterstützung können registrierte Benutzer eine Diskussion über [EFI](https://communities.efi.com) [Communities](https://communities.efi.com) starten.

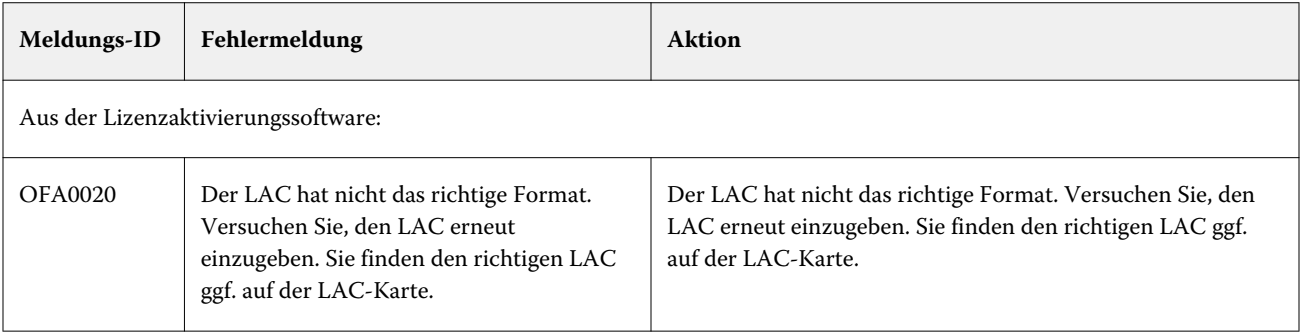

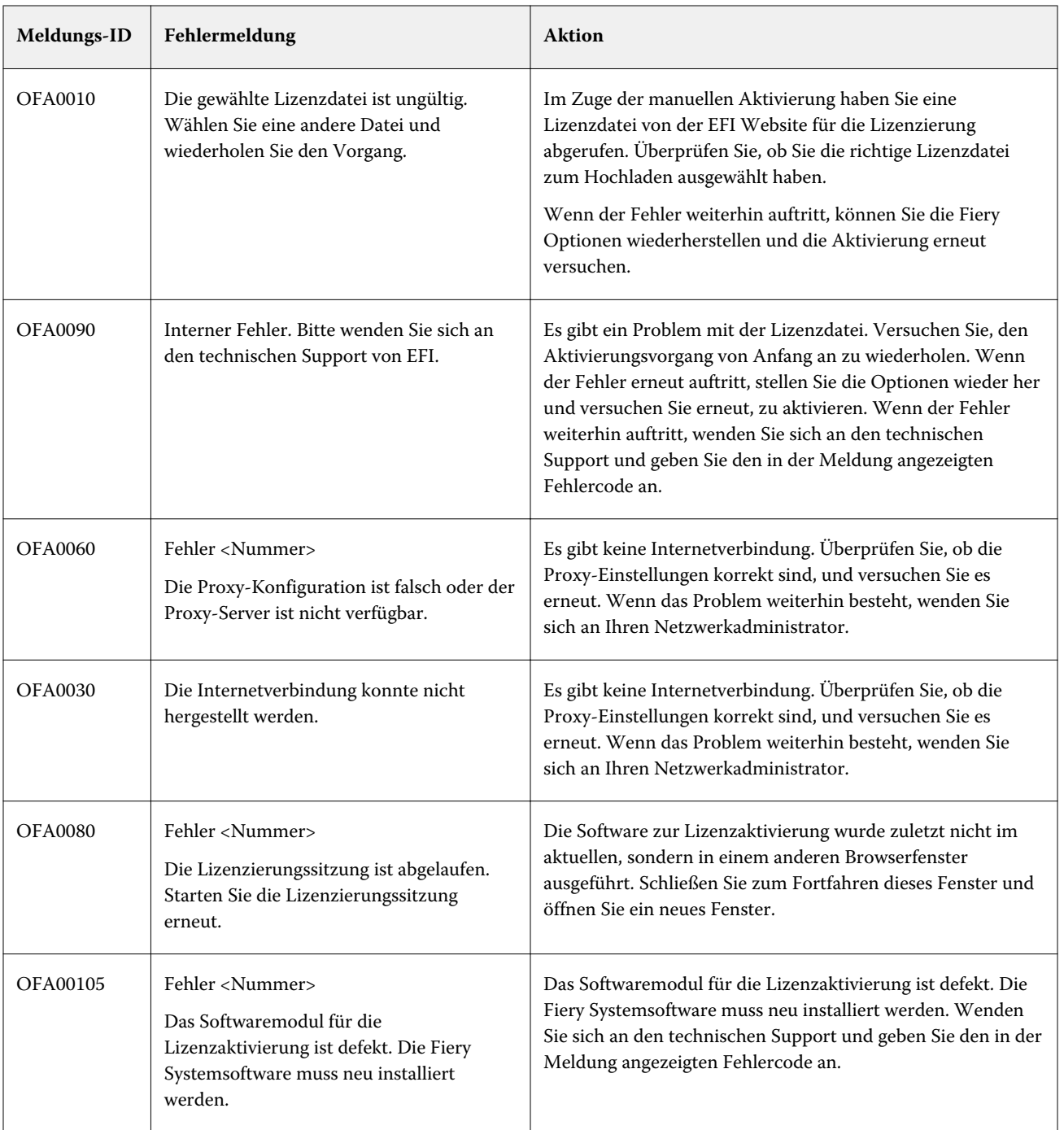

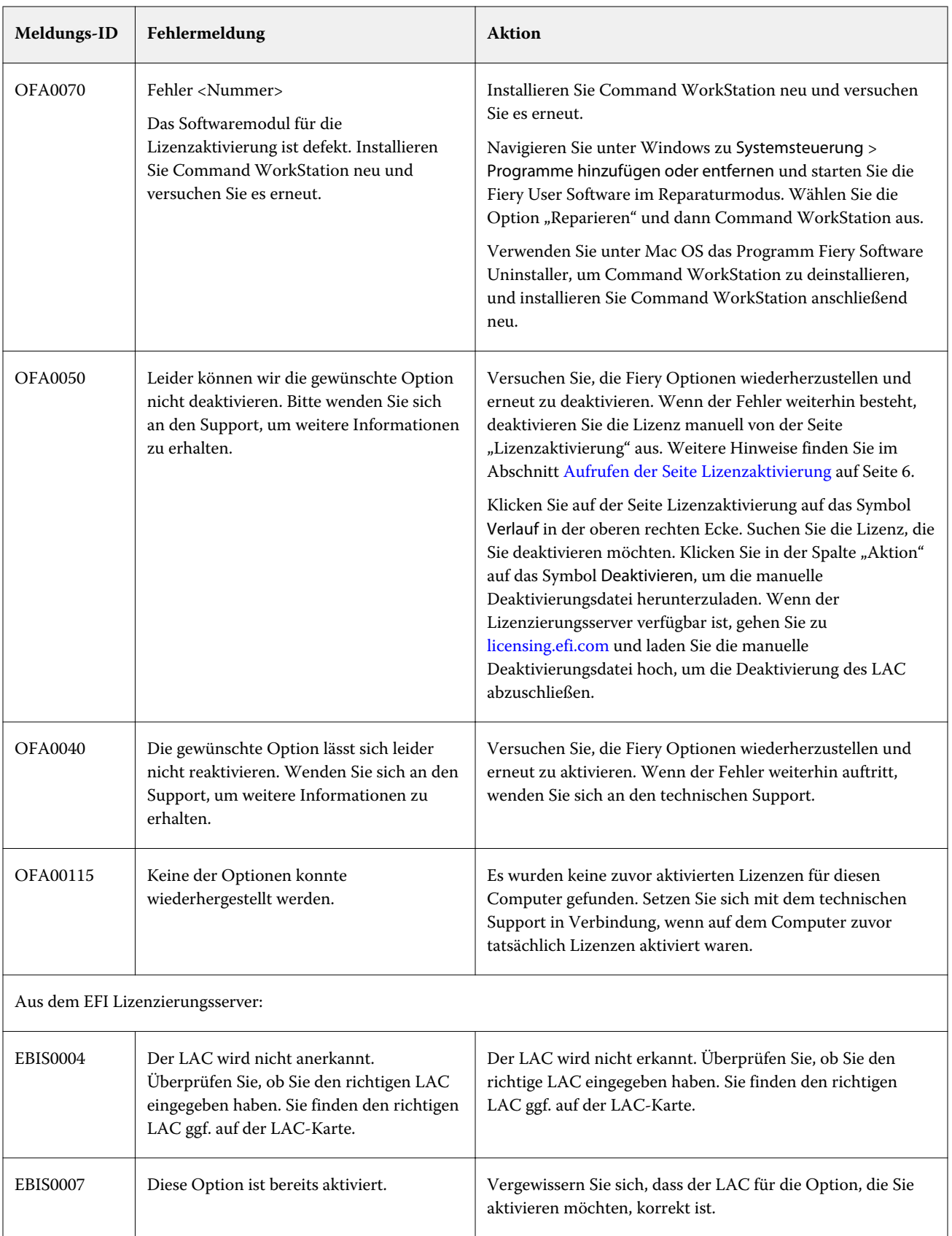

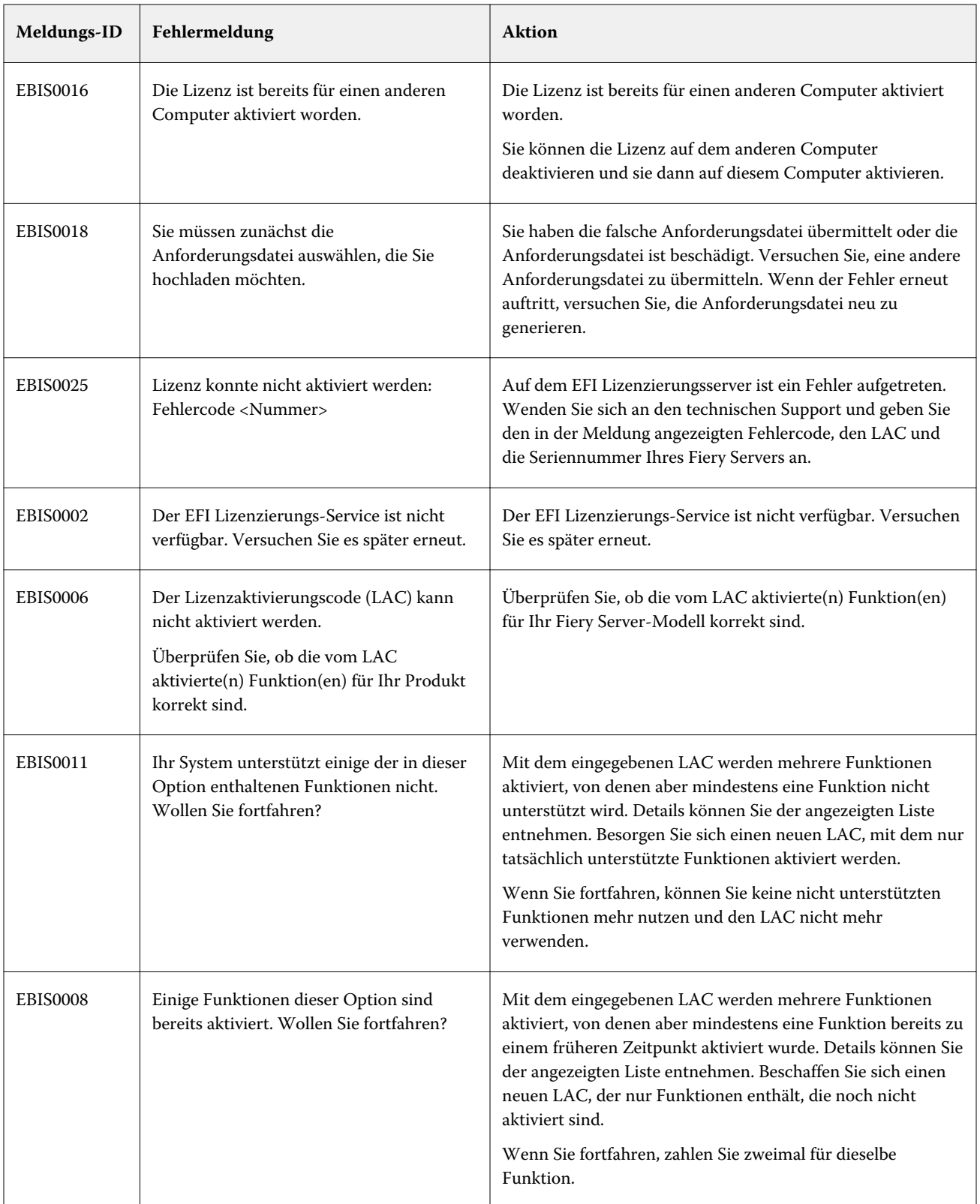

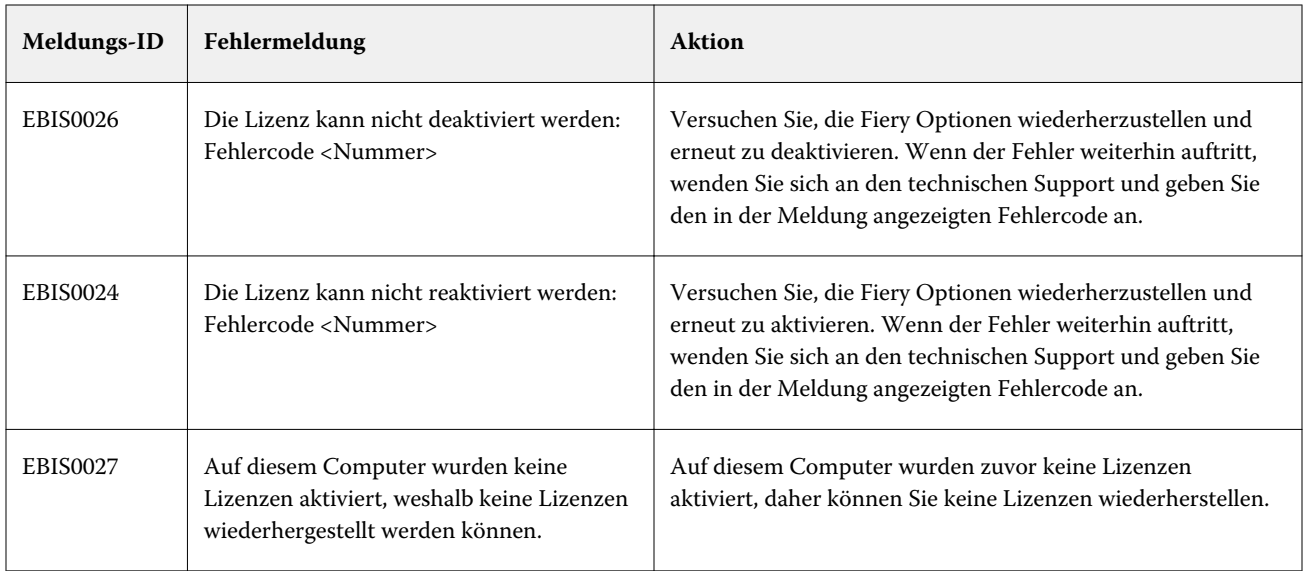